3DEEARTS DESIGN 3DeeArts Calendar Version 3.0

# Installation Guide

3DEEARTS CALENDAR VERSION 3.0 DOCUMENTATION

# Installation Guide

 3DeeArts Design 75 Maddock Ave. West • Victoria BC Canada • V9A-1E6 Email: [sales@3deearts.com](mailto:sales@3deearts.com) Date: 2003-11-16

# Table of Contents

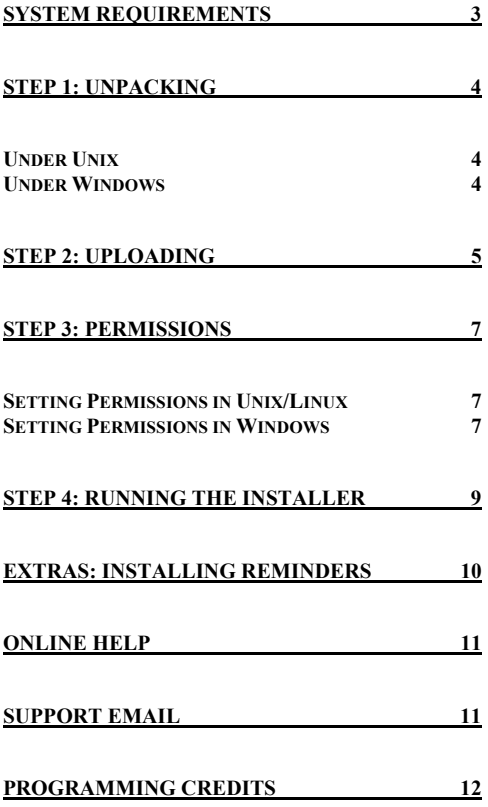

# Version 3.0 is finally here!

*Thank you very much for purchasing our product. It has taken many hundreds of hours of work to bring this release to you, and we hope you can have as much enjoyment using it as we did building it.* 

Thanks to all our friends, colleagues and customers for their help and feedback. We encourage users of this and other 3DeeArts products to send in feedback and feature requests so we can improve and add to our software for future updates.

## <span id="page-4-0"></span>System Requirements

To install the 3DeeArts Calendar on your web server, you must have the following:

**Perl 5.004 or higher** - Most web servers have Perl installed, but check with your technical support to make sure before you try installing. Your Perl version must also include some standard Perl libraries like CGI.pm, flock, cwd etc. Since these are standard with all Perl installations now, there should be no problem.

**CGI Access** - You must have the ability to run CGI scripts on your web server, usually from a folder called "cgi-bin".

**FTP Access** - You must have the ability to FTP to your web server so that you can upload the necessary files, or have direct access to your server.

**sendmail for Unix, SMTP for Windows** - To utilize the email features of the 3DeeArts Calendar you must have the standard UNIX sendmail program available. For Windows, there is now email support for either SMTP, Net::SMTP or IO::Socket.

**CRON job or task scheduler** – To make the reminders program function you need to be able to add it to a scheduling program like CRON on Unix./Linux or task scheduler on Windows. Please check with your tech support to see if this is available. If it is not, you can disable the reminders options in the program.

**2.0MB of disk space** - The total amount of space needed is entirely dependent upon how many people will be using the calendar and how much information is posted but we recommend at least 2MB.

## <span id="page-5-0"></span>Installation

## Step 1: Unpacking

After downloading the file from our server you must first unpack the archive. The standard programs for unpacking are "WinZip" under Windows and Gunzip and Untar under Unix. Copy the archive file appropriate for your operating system into the cgi-bin directory of your web server or a temporary directory on your personal computer. Next:

#### Under Unix

- 1. Gunzip the file. To do this type "qunzip 3dacalendar30.tar.gz"
- 2. Untar the file (tar is a way of keeping associations and directories intact) by typing "tar –xfv 3dacalendar30.tar"

#### Under Windows

- 1. Double click on the archive name, or run WinZip.
- 2. From WinZip open "3dacalendar30.zip" and choose the extract action.
- 3. Extract the archive to the desired location.

Now that you have unpacked the archive, a new directory called "3deearts\_calendar" will be in your directory structure. In its sub-directory "Install files" the files listed in 'step 2' should be present.

After unpacking your files, you need to make sure that the **first line** in the files 'calendar.cgi', 'install.cgi' and 'remind.pl' is the correct path to Perl 5 on your server. This is usually "#!/usr/bin/perl" on Unix servers. If you do not know the path to Perl on your server, contact your host's support and ask them. The default is usually ok.

The files 'calendar.cgi' and 'install.cgi' may have to be changed to extensions ".pl" if your server only supports the ".pl" extension. Some Windows NT servers run this way.

If you need to rename the file install.cgi to install.pl open the file in a text editor and change line 38 where it says:  $my$  \$ext = 'cgi'; change it to  $my$  \$ext = 'pl';

If you are using FTP to upload files, make sure that you upload all the files in ASCII mode when needed. This is specified in the file list below. Most modern FTP-Clients know what to do themselves, but it's still recommended that you check if it really uploads everything in ASCII by setting this in your FTP program's options.

**For example:** In the program CuteFTP by GlobalSCAPE Inc, go to **File** then **Transfer Type** and choose either **Auto**, **ASCII** or **Binary**.

## <span id="page-6-0"></span>Step 2: Uploading

**CGI-BIN Directory (All these files should be uploaded in ASCII mode). Files requiring permission changes are highlighted in bold.** 

```
C\Box calendar - Root Directory (rwxr-xr-x) (755)
contacts - Sub-directory (rwxrwxrwx) (777 - full access) 
    ■ .htaccess (644) (don't change permission)
     counter.dat (rw-rw-rw-) (666 - full access) 
     groups.txt (rw-rw-rw-) (666 - full access)
\Box data - Sub-directory (rwxr-xr-x) (755)
    ■ .htaccess (644) (don't change permission)
     categories.txt (rw-rw-rw-) (666 - full access) 
     flood.txt (rw-rw-rw-) (666 - full access)
     groups.txt (rw-rw-rw-) (666 - full access)
     icons.txt (rw-rw-rw-) (666 - full access)
     installer.txt (rw-rw-rw-) (666 - full access)
     language.txt (rw-rw-rw-) (666 - full access)
     news.txt (rw-rw-rw-) (666 - full access)
     settings.pl (rw-rw-rw-) (666 - full access) 
     stats.txt (rw-rw-rw-) (666 - full access)
     style.txt (rw-rw-rw-) (666 - full access)
databases - Sub-directory (rwxrwxrwx) (777 - full access) 
    ■ .htaccess (644) (don't change permission)
     counter.dat (rw-rw-rw-) (666 - full access) 
languages - Sub-directory (rwxr-xr-x) (755)
    ■ .htaccess (644) (don't change permission)
    E English.Ing (644) (don't change permission)
\Box library – Sub-directory (rwxr-xr-x) (755)
    ■ .htaccess (644) (don't change permission)
     admin.pm (644) (don't change permission) 
    backup.pm (644) (don't change permission)
    ■ colors.pm (644) (don't change permission)
     contact.pm (644) (don't change permission) 
     date.pm (644) (don't change permission) 
     decode.pm (644) (don't change permission) 
    ■ direct.pm (644) (don't change permission)
    ■ event.pm (644) (don't change permission)
    ■ login.pm (644) (don't change permission)
     mail.pm (644) (don't change permission) 
    ■ members.pm (644) (don't change permission)
    ■ options.pm (644) (don't change permission)
    图 search.pm (644) (don't change permission)
     select.pm (644) (don't change permission) 
    \exists setup.pl (644) (don't change permission)
     smilies.pm (644) (don't change permission) 
    ■ subs.pm (644) (don't change permission)
    ■ views.pm (644) (don't change permission)
\Box logs – Sub-directory (rwxr-xr-x) (755)
    ■ .htaccess (644) (don't change permission)
```
- **ip\_log.txt (rw-rw-rw-) (666 full access)**
- **remind\_log.txt (rw-rw-rw-) (666 full access)**
- **reminders.txt (rw-rw-rw-) (666 full access)**
- $\triangleright$  templates Sub-directory (rwxr-xr-x) (755)
	- **■** .htaccess (644) (don't change permission)
	- template.html (644) (don't change permission)
- **users Sub-directory (rwxrwxrwx) (777 full access)** 
	- **■** .htaccess (644) (don't change permission)
	- **admin.dat (rw-rw-rw-) (666 full access)**
	- **altusers.db (rw-rw-rw-) (666 full access)**
- **users.db (rw-rw-rw-) (666 full access)**
- **calendar.cgi (or calendar.pl) (rwxr-xr-x) (755)**
- index.html (644) (don't change permission)
- **install.cgi (or install.pl) (rwxr-xr-x) (755)**
- **remind.pl (rwxr-xr-x) (755)**

#### **HTML Directory (no need to explicitly set permissions for any of these files, leave as default) (upload type of Binary or ASCII is noted beside each file type)**

**C** calendar - Root HTML Directory

help - Sub-directory

- *C* images Sub-directory
	- **All .gif and .jpg image files (upload in BINARY)**
	- $\exists$  index.html (upload in ASCII)
- **All .html files (upload in ASCII)**
- $\Box$  Images and all sub folders (admin, icons, level, menu, smilies)
	- All .gif and .jpg image files (upload in BINARY)
	- $\exists$  index.html (upload in ASCII)

The files and folders in the HTML directory in the above directory tree are meant to be put outside of your cgi-bin directory. It is recommended to create a directory in your main web directory called "calendar" as it is above. In this directory there will be the two sub-directories called "help" and "images" as above. Do not change the names of "help" or "images". Transfer all the files into their associated directories on your server keeping the structure the same. Remember where you put them.

## <span id="page-8-0"></span>Step 3: Permissions

#### Setting Permissions in Unix/Linux

You need to set permissions manually using an FTP program, and it is quite easy. The file permissions that need to be set for each file are listed above to the right of each directory or file name in the directory structure list, under "**CGI-BIN Directory**" All files listed as "(Do not change permission)" should be left as the default setting your server uses when you upload them. To set permissions manually, here are some images from a Windows FTP program for quick reference with their associated number values. Some FTP programs allow to directly input number values as well.

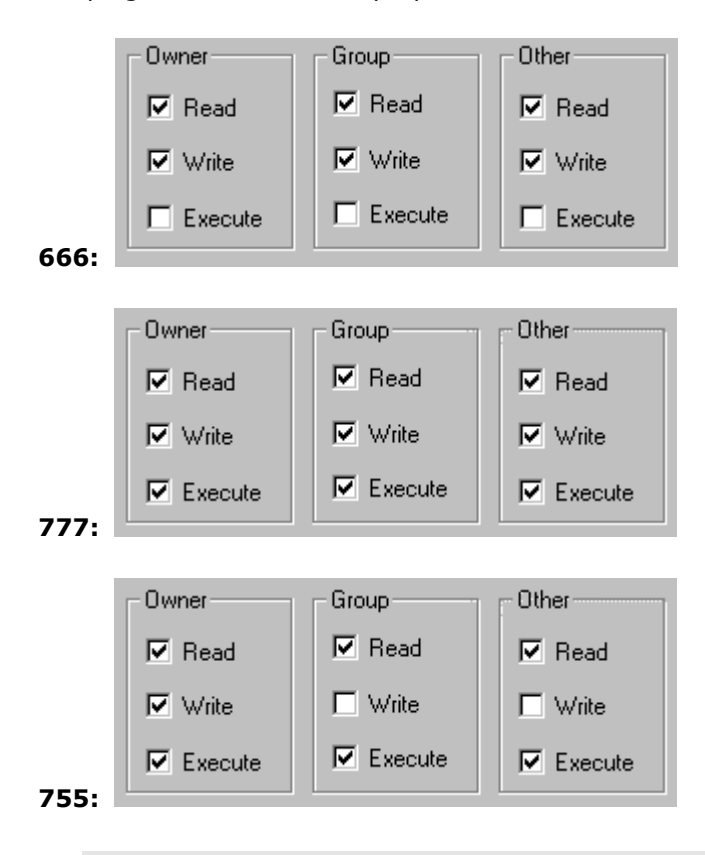

#### **Note**

Not setting permissions correctly is the **NUMBER ONE** reason that users have problems during or after installation. Please take extra care to make sure all the files have the correct permissions.

#### Setting Permissions in Windows

Windows NT/2000 servers do not allow users to change permissions remotely through FTP. Windows permissions can be set only at the console, so the administrator must physically sit down in front of the computer and use the Explorer interface to click on the desired directories and set the desired permissions.

#### **Customers of web hosts**

If you are not the administrator of your Windows server, the only way to have permissions changed for you is to contact your technical support. Here is a sample e-mail that you can modify and use for that purpose:

Dear Support Staff: To complete the installation of a Perl software package on my site, I need permissions changed for the following: \* *{Input permissions as noted above with correct path}*  Please let me know when these changes are completed. Sincerely, *{Your Name}*

\* Also include your host server number, site user name and any other information you think they might need to complete these changes.

#### **If you are the administrator**

If you administer your own server, set permissions using the Windows explorer interface according to the instructions above in the file structure listing. At minimum, you should make all files marked "full access" above have full access (ie. give "Full Control" access to "Everyone" in those directories or you can also choose to set them to "Change"). The following screen shot demonstrates the setting of permissions on Windows NT:

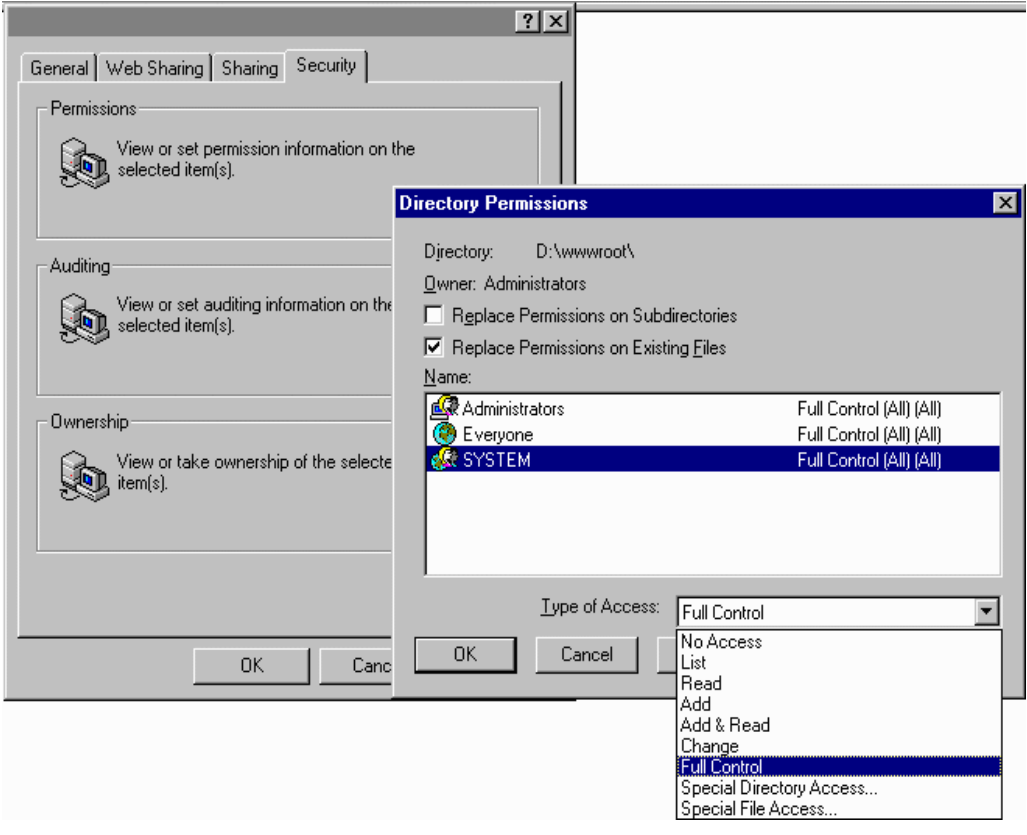

## <span id="page-10-0"></span>Step 4: Running the Installer

After your calendar files are installed you will need to complete the setup by running the installer program. Type the URL to the installer in your internet browser.

For example: "http://www.mysite.com/cgi-bin/calendar/install.cgi"

The installer welcome screen will appear. Just follow the step by step instructions and input the correct information until the installer is complete. After the install is a success use the temporary administration User ID and Password to log into the calendar:

- User ID "admin"
- Password "admin"

To set up your calendars' settings go to the "admin" menu option at the top of the screen and from there go to "calendar settings" and you see a large list of settings for you to modify if you choose. It would be wise to add a new User ID and Password for administration, or at least change the password for the 'admin' account right away, using the change password boxes under My Profile in the menu. Congratulations, you now have completed your calendar setup. Start scheduling!

### <span id="page-11-0"></span>Extras: Installing reminders

To take advantage of the reminders functionality of the calendar software you need the ability to set a cron job on your server if it is a Unix/Linux server or schedule the program in the task manager or any other method you know of in Windows. What is a cron job? A cron job is a method of making a program run by itself at a certain time interval. So you can make the program remind.pl run every hour by itself with no user input. This is how reminders work. The program runs by itself and looks for events coming up that need reminders sent. If it finds them, it sends out an email to each user in the list. To correctly install the program "remind.pl", your server must have or give you the ability to edit a file that does this automated program running. Ask your technical support what to do as every server can be different in this department and some may not allow you to use this functionality.

To make it work in Unix/Linux you need to add a line to the cron tab that looks like this:

#### $0$  \* \* \* \* (cd /"path to calendar folder" && ./remind.pl)

where "path to calendar folder" is the path from the root to your calendar directory that the file remind.pl is located in. This configuration will run the program once an hour, which is exactly what we want.

**NOTE:** It is important to run the program only once an hour, or your users will receive multiple reminders for the same event.

We recommend you save this line to an empty text file. It does not matter what you call the file. You should name it something so you remember what the file is (eg: mycrontabfile).

Upload the file to your server as an ASCII file. Remember where you put it.

telnet into your server using a program like  $PuTTY$  and run the crontab file by going to the directory containing the crontab file and type the following:

- cd /path/to/mycrontabfile/directory
- crontab mycrontabfile

# <span id="page-12-0"></span>Additional Resources

## Online Help

For installation tips or troubleshooting please visit the support and forum sections of our web site at: http://www.3deearts.com

## Support Email

To contact us by email, please send inquiries to: [help@3deearts.com](mailto:help@3deearts.com)

## <span id="page-13-0"></span>Programming Credits

LEAD PROGRAMMER/DEVELOPER/DESIGNER/PROJECT MANAGER:

Darrell Andersen

**DOCUMENTATION AND SITE DESIGN:** 

Darrell Andersen

**3DEEARTS SUPPORT STAFF:** 

Adam Steffanick Darrell Andersen

**ADDITIONAL ACKNOWLEDGEMENTS:** 

Thank you to all of the people who helped and supported us during the development of this project. Thank you to current users of the 3DeeArts Calendar for your support.